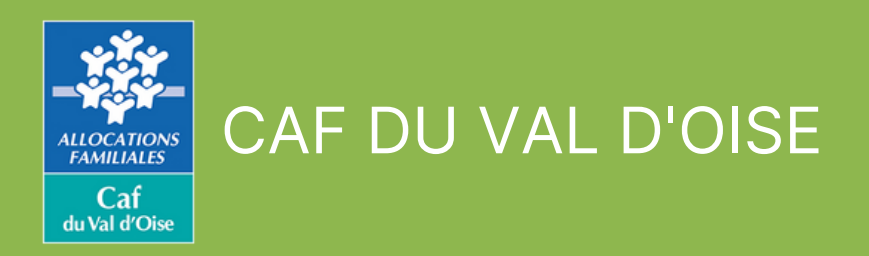

# **Guide de télédéclaration pour les salariés en ESAT**

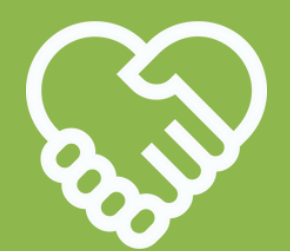

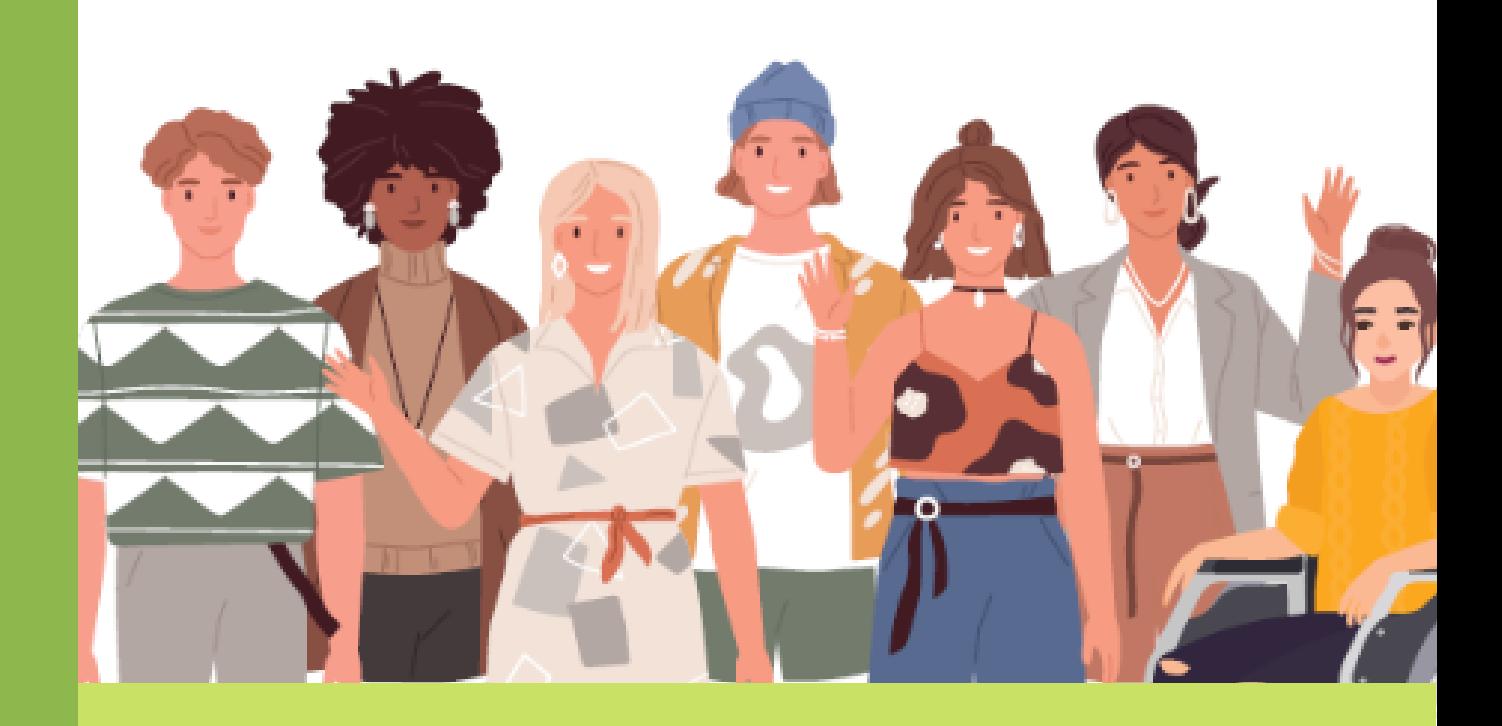

### DU 1ER DECEMBRE AU 28 FEVRIER 2023

**01**

**02**

**03**

# Accès à la téléprocédure via le Caf.fr

Rendez vous sur [caf.fr/partenaire](http://caf.fr/partenaire) ou cliquez ici

### Cliquez sur l'onglet "**Téléprocédure ESAT**"

Téléprocédure Esat

**Identifiant :** indiquer l'adresse mail de l'ESAT

**Mot de passe :** ce mot de passe doit comprendre 8 caractères alphanumériques.

À votre première connexion au portail, vous êtes invité à modifier ce

dernier.

### Cliquez sur "**Valider**"

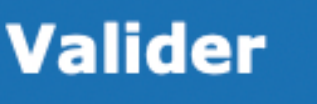

*En cas de difficultés, essayer un autre navigateur (Explorer, Mozilla, Google chrome…)*

Si l'ESAT emploie des allocataires d'une seule Caf, il accède directement à la téléprocédure. Si l'ESAT emploie des allocataires de plusieurs Caf, un écran lui permet de choisir la Caf pour laquelle il veut télédéclarer.

L'ESAT doit se déclarer 1 seule fois dans la Caf de son département, même dans le cas de déclarations multi-Caf.

# Accès à la téléprocédure via le Caf.fr

*NB : Pour traiter une 2ème Caf, fermer la fenêtre en cours, puis cliquer sur le lien correspondant à la nouvelle Caf. Si la fenêtre en cours reste ouverte, elle bloque le lancement de la 2ème téléprocédure.*

## Au lancement de la téléprocédure

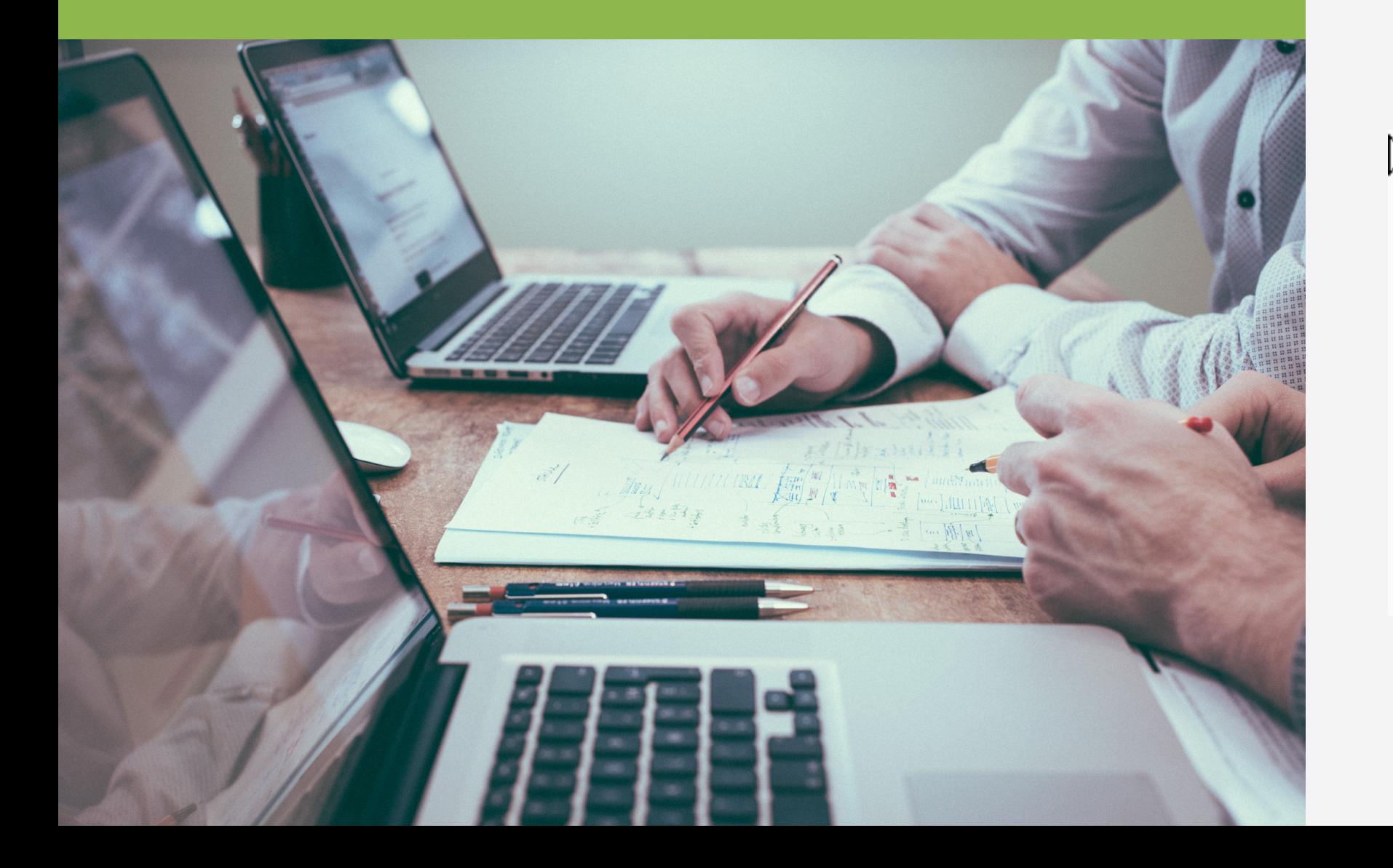

### Si le numéro de Siret est trouvé, l'écran « **Conditions d'accès** » s'affiche automatiquement

jaune

La Caf concernée Identifiant de communication par la CAF dont relève le travailleur en ESAT. Identifiant de communication (sur 11 caractères) :

Si le numéro de Siret n'est pas trouvé, saisir votre identifiant de communication dans le pavé

### CAISSE D'ALLOCATIONS FAMILIALES CNEDI 14 DU DEPARTEMENT DU CALVADOS

Votre ESAT n'a pas été trouvé en base à partir du n° de SIRET, veuillez saisir votre identifiant de communication. Votre identifiant de communication est propre à chaque CAF. En conséquence, si vous êtes partenaire de plusieurs CAF, il vous faut renseigner l'identifiant qui vous a été communiqué

### Les conditions d'accès

L'écran de présentation des conditions d'accès et de la valeur juridique de la téléprocédure diffère selon la période concernée :

**De décembre à février**

**De mars à novembre**

**Conditions d'accès** La valeur juridique de cette télédéclaration formulaire papier. La télédéclaration vous engage

pénal). La Caf vérifie l'exactitude des déclarations Vos droits d'accès aux données personnelles

Elle est la même qu'une déclaration papier. La saisie est authentifiée avec vos codes d'accès personnels. En remplissant cette déclaration, il n'est pas nécessaire de renseigner et envoyer le

C'est une déclaration sur l'honneur. La loi punit quiconque se rend coupable de fraudes ou de fausses déclarations (Articles L.114-13 et L835-5 du Code de la Sécurité sociale : Article 441-1 du Code

La loi nº 78-17 du 6 janvier 1978 modifiée relative à l'informatique, aux fichiers et aux libertés s'applique aux réponses faites sur ce service. Elle garantit un droit d'accès et de rectification pour les données vous concernant auprès de l'organisme qui a traité votre déclaration.

# L'entrée dans la

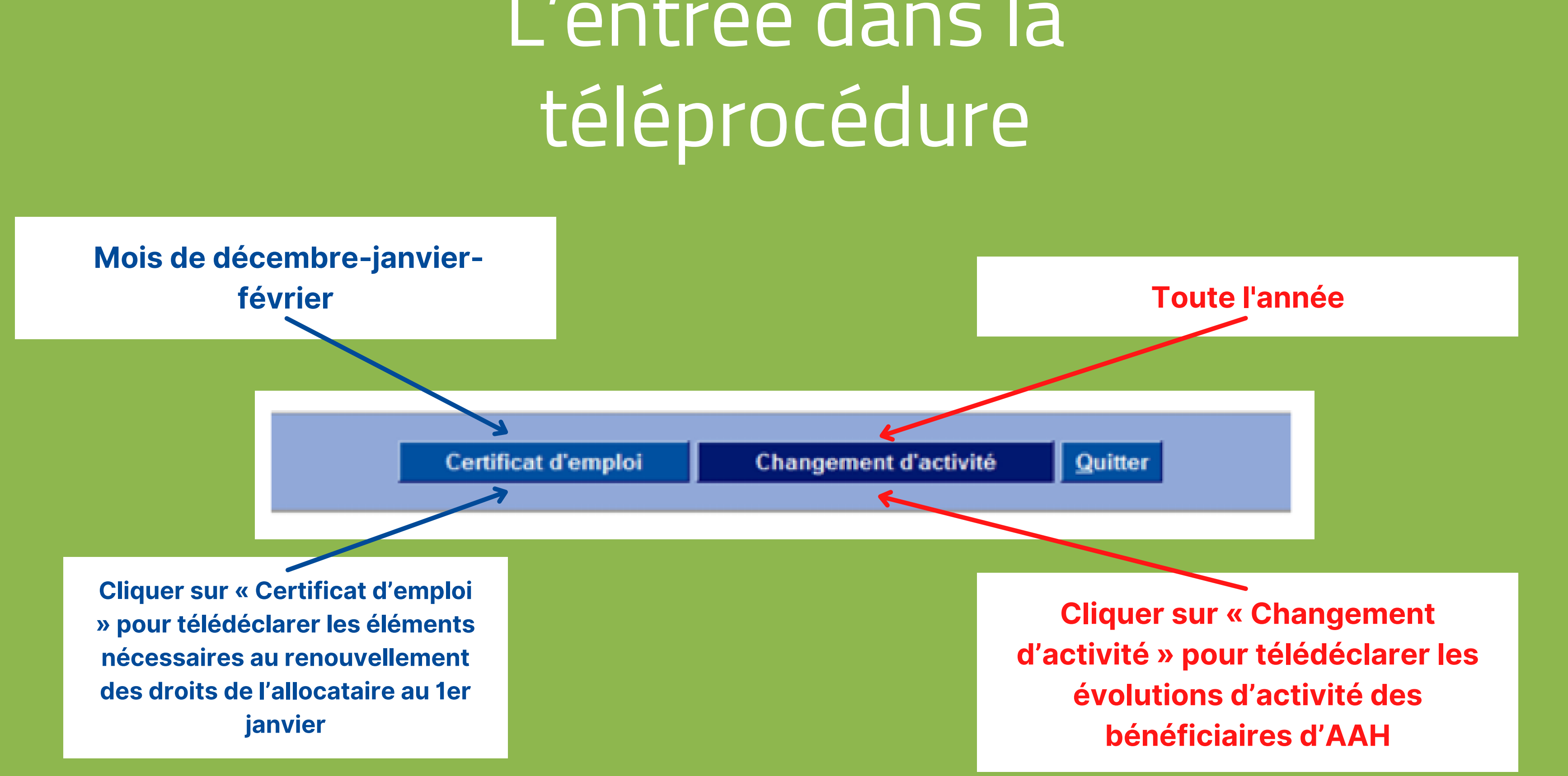

### Volet « certificat d'emploi »

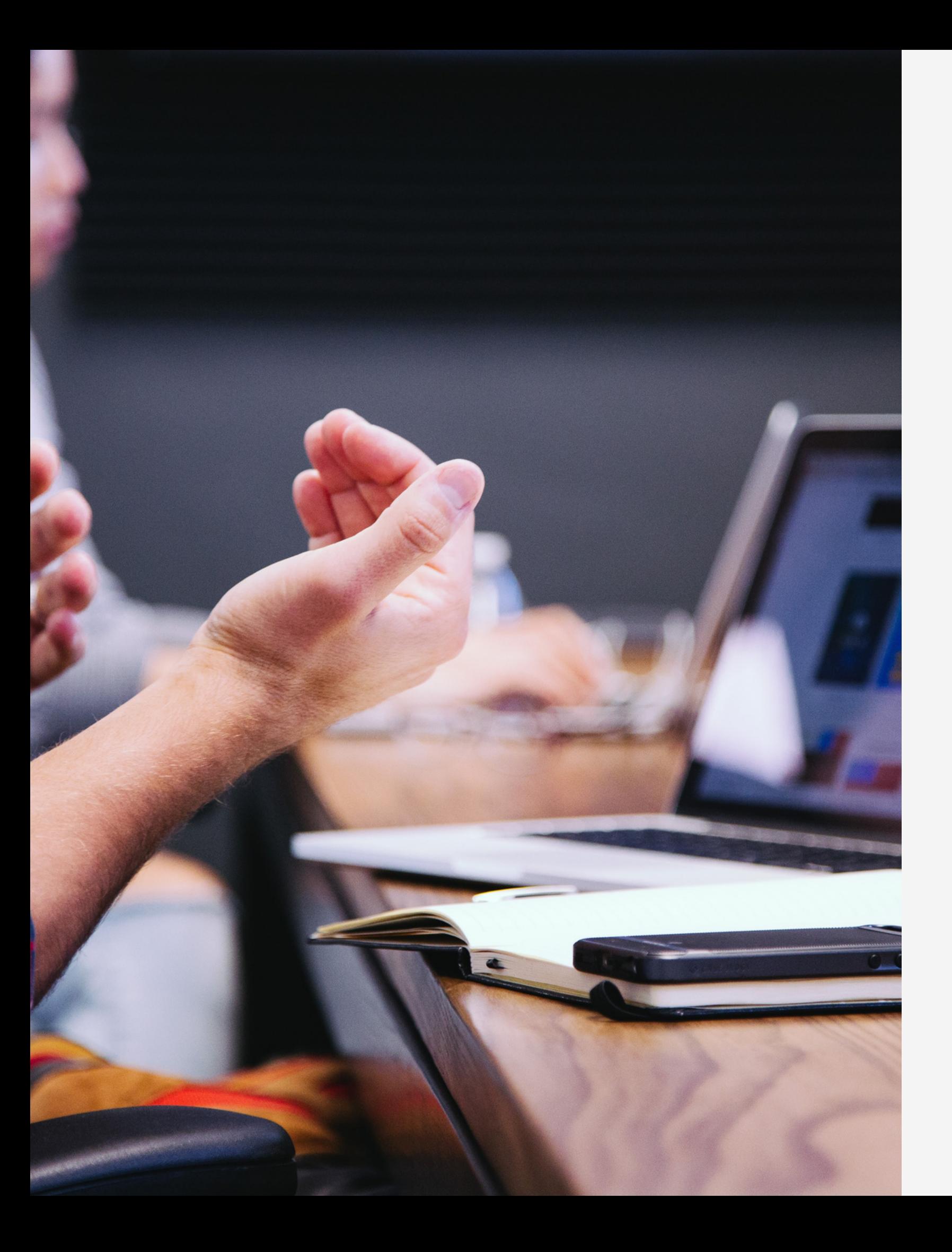

Le « Certificat d'emploi » permet l'enregistrement des Garanties de ressources pour vos salariés. Il sera actif du **2 décembre 2022** au **29 février 2023**.

L'objectif est toutefois, que toutes les Garanties de ressources soient saisies **avant le 20 janvier 2023** afin de garantir les paiements Aah **au mois de février 2023** sur le compte bancaire des allocataires.

### Certificat d'emploi : compléter la garantie de ressources

- Le nombre de mois de perception de la rémunération garantie **pour l'année 2021**.
- **Seulement deux éléments sur les trois** suivants proposés (voir exemples sur la fiche d'aide à la télédéclaration) :
- le montant net de la rémunération garantie
- le montant de l'aide au poste
- le % du salaire direct

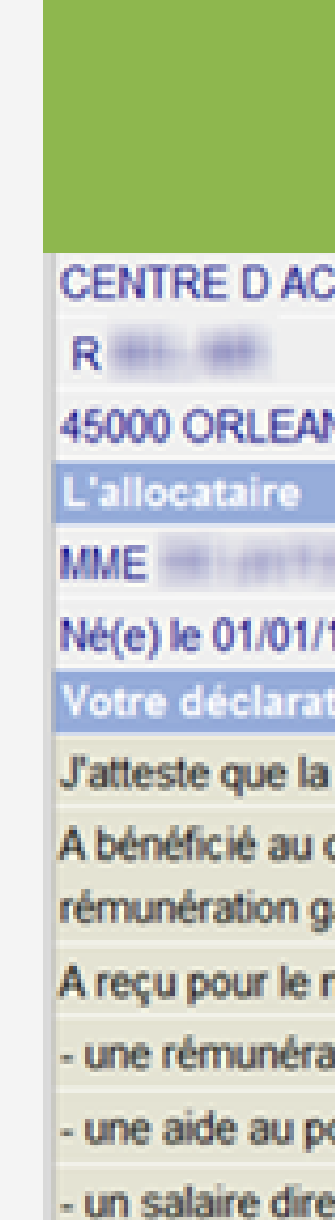

A saisir :

### La Garantie de ressources attendue pour le renouvellement des droits Aah **au 1er janvier 202**3 est celle du mois **de novembre 2022**.

### **CENTRE D ACCUEUIL DES REFUGIES**

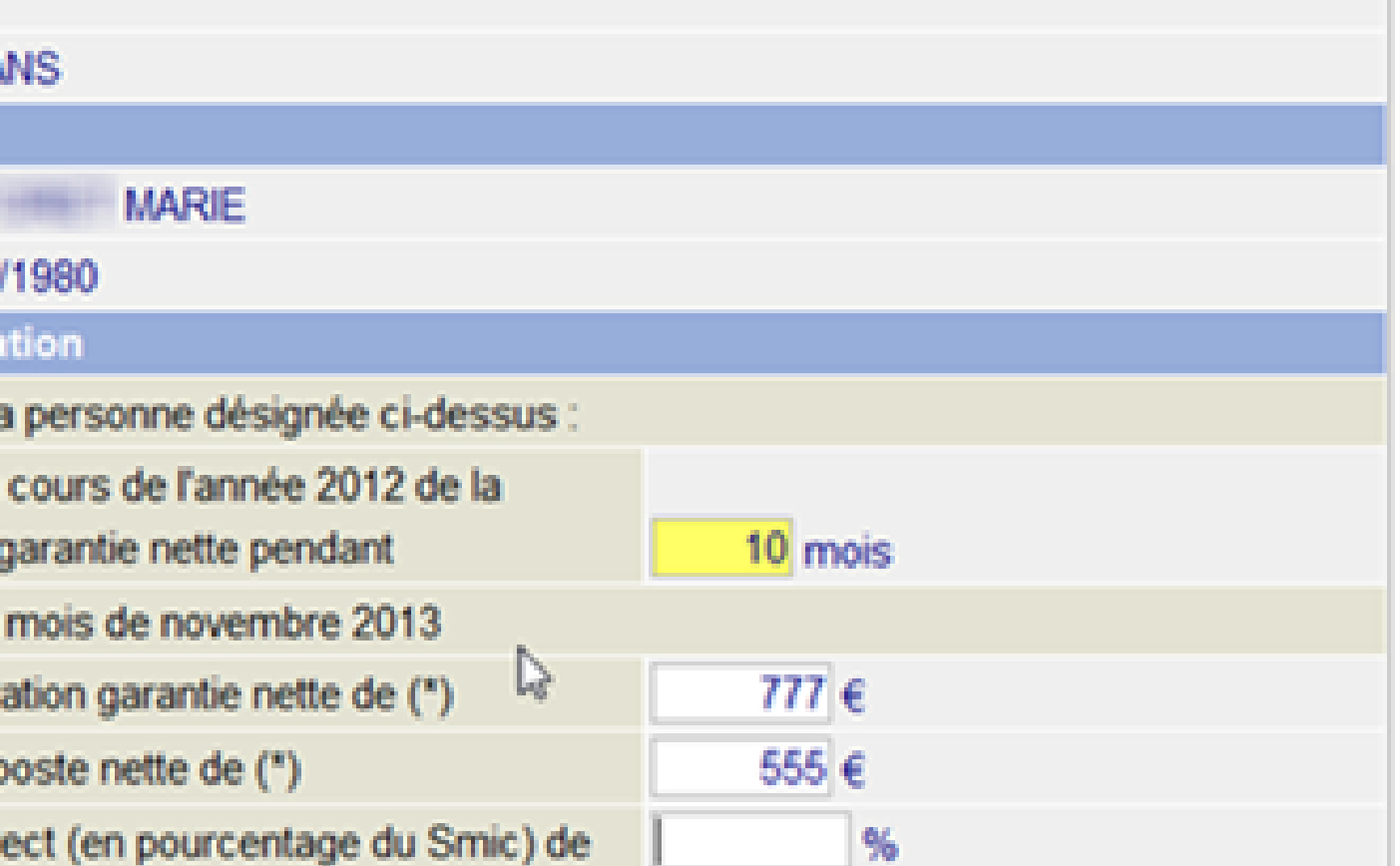

### Volet « changement d'activité »

- variations du taux d'activité (augmentation ou diminution)
- nouveaux éléments de rémunération garantie
- départs définitifs de l'Esat (radiation des effectifs), signalements des congés parentaux d'éducation (temps plein ou temps partiel) et des congés de présence parentale

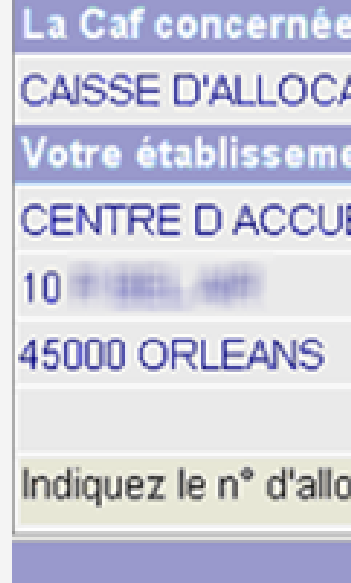

Pour saisir les :

*Saisir le numéro d'allocataire et cliquer sur « Valider ».*

*Des messages d'erreur s'affichent en rouge en bas de l'écran, dans les cas suivants : dossier radié, en cours d'affiliation, non affilié, absence de salarié (conjoint et/ou allocataire) sur le dossier… Il y aura lieu de faire un courriel dans la BALF contact*

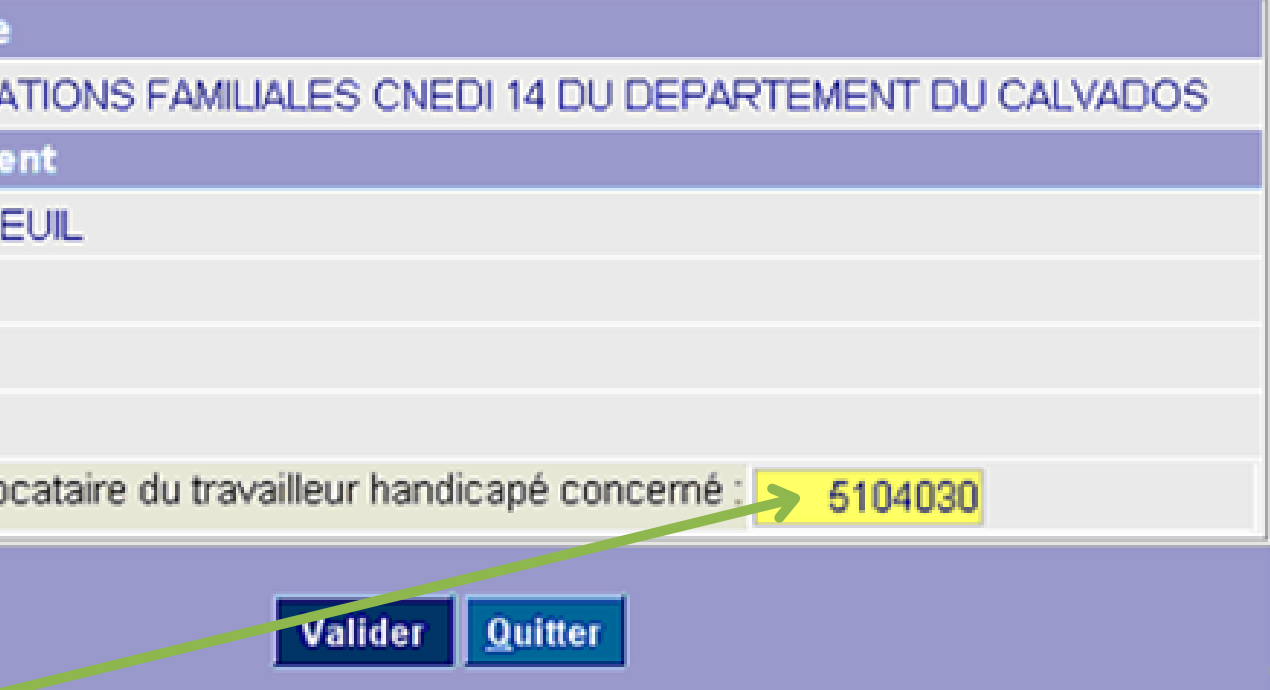

Détermination de la situation du salarié : réduction ou augmentation de l'activité, départ définitif de l'ESAT

**Pour chaque allocataire (salarié, conjoint), cocher le bouton radio « Oui » en fonction de la situation à déclarer. Une seule situation peut être déclarée par allocataire.**

**Des messages d'erreur s'affichent si aucun bouton radio « oui » n'est coché ou si plusieurs boutons « oui » sont cochés.**

À la fin de la saisie de chaque changement de situation, cliquer sur le bouton Valider : un écran récapitulant la saisie s'affiche. Un écran final restitue l'ensemble des informations saisies pour un ou deux allocataires.

La Caf concerr CAISSE D'ALLO Votre établisse CENTRE D ACC **10 IF USES AND** 45000 ORLEANS

L'allocataire MR<sup>#6</sup> Market Né(e) le 15/10/19 La personne dés A réduit son activ A augmenté son A quitté votre éta L'allocataire MME IN A PRIME Né(e) le 15/10/19

La personne dés A réduit son activ A augmenté son A quitté votre éta

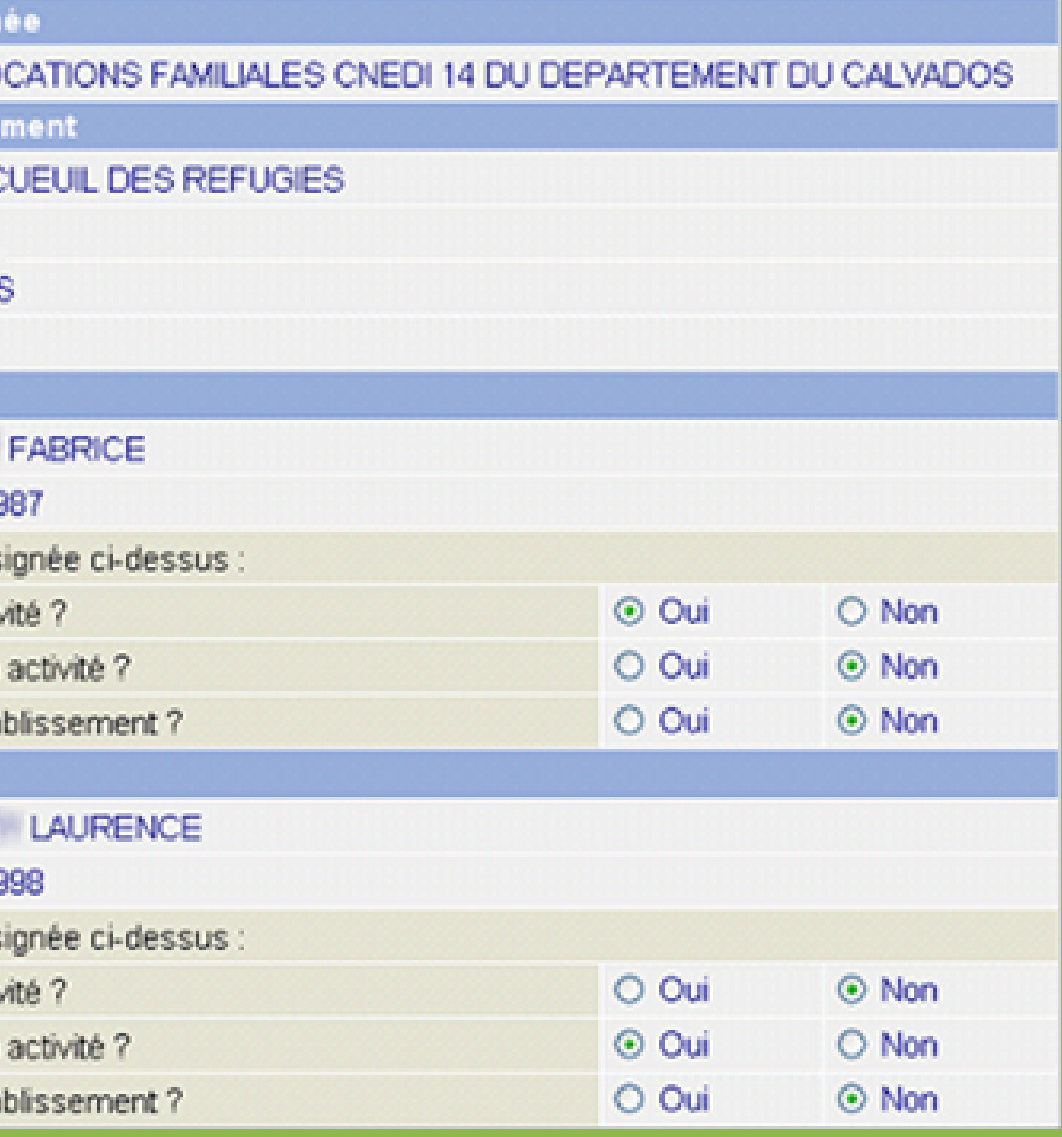

### Réduction d'activité

- taux d'activité (en pourcentage) antérieur à la réduction
- taux d'activité à compter de la réduction
- date de la modification du taux d'activité (ou sélection via le calendrier)
- montant de la rémunération garantie
- montant de l'aide au poste nette,
- salaire (en pourcentage du Smic)

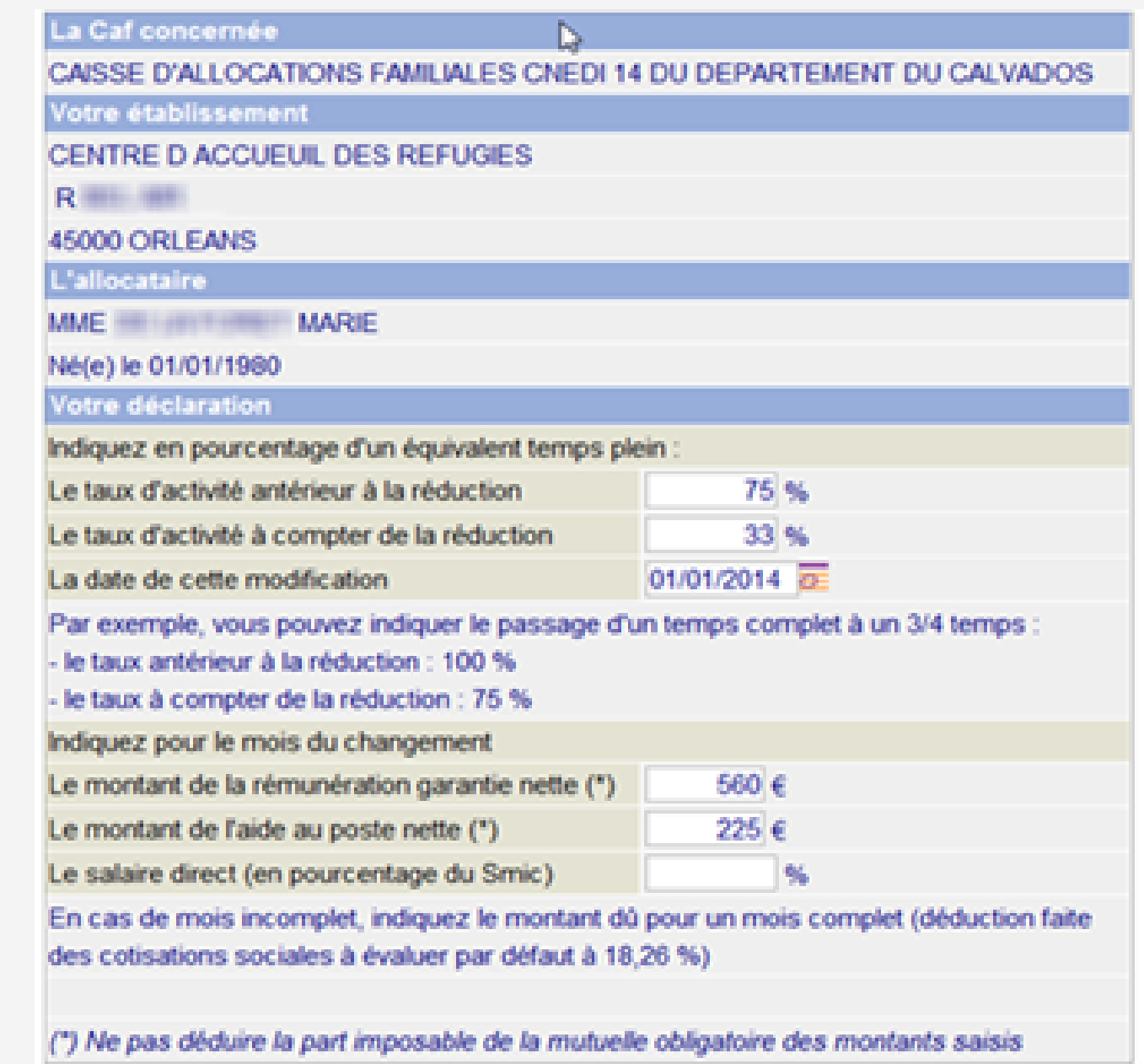

### Saisir :

## Augmentation d'activité

- le taux d'activité (en pourcentage) antérieur à l'augmentation
- le taux d'activité à compter de l'augmentation
- la date de la modification du taux d'activité (ou sélection via le calendrier)
- le montant de la rémunération garantie
- le montant de l'aide au poste nette
- le salaire (en pourcentage du Smic)

Saisir :

Un message d'information précise les modalités de saisie. *Si un ESAT emploie un couple de salariés handicapés, la validation permet,*

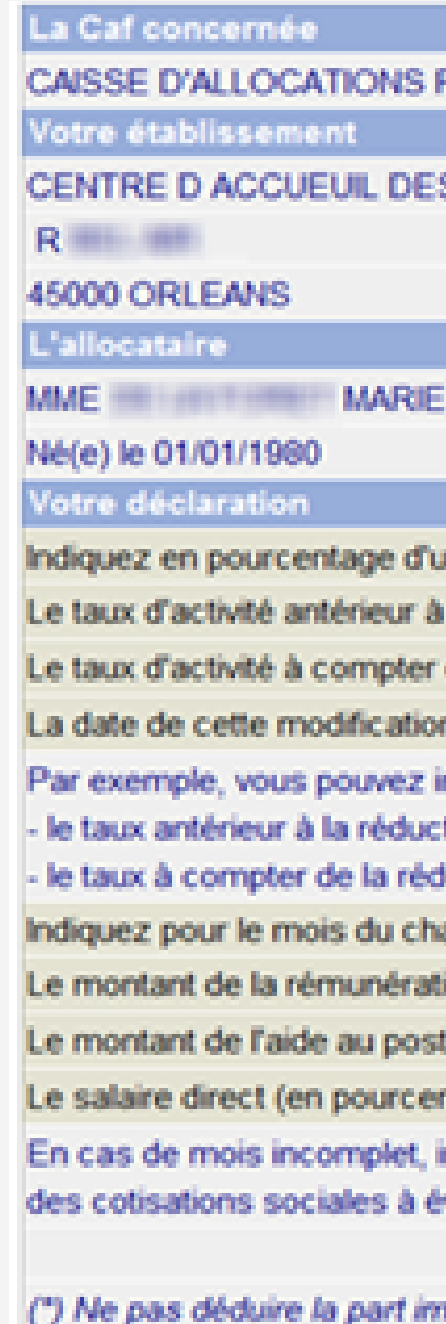

*après la saisie du changement de situation du premier salarié, de saisir les éléments de changement de situation du deuxième salarié.*

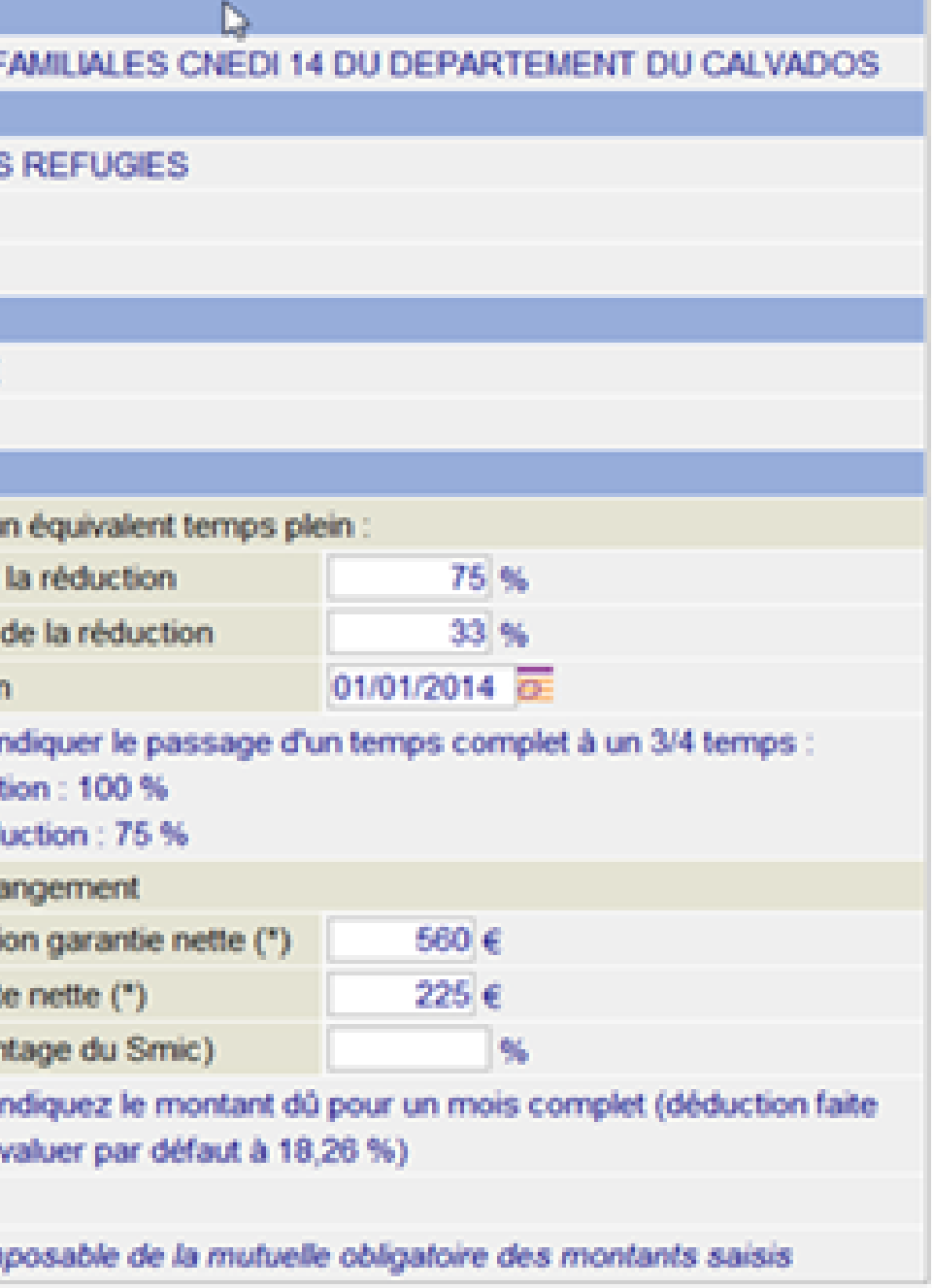

### Départ de l'Ésat

- Date Départ : Elle doit être inférieure ou égale au mois en cours.
- Motif : cocher le bouton radio du motif concerné.
- Date Prévisionnelle de retour : En cas de congé parental ou de présence parentale, saisir la date prévisionnelle de retour du salarié (ou la sélectionner via le calendrier), si elle est connue (non obligatoire). Si elle est saisie, elle doit être supérieure à la date de départ.

La Caf concernée **CAISSE D'ALLOCATIONS FA** Votre établissement **CENTRE D ACCUEUIL DES RBELAR** 45000 ORLEANS L'allocataire **MME DE LA FORET MARIE** Né(e) le 01/01/1980 Indiquez la date de départ de Indiquez le motif de départ de

Dans ce cas indiquez la date prévisionnelle

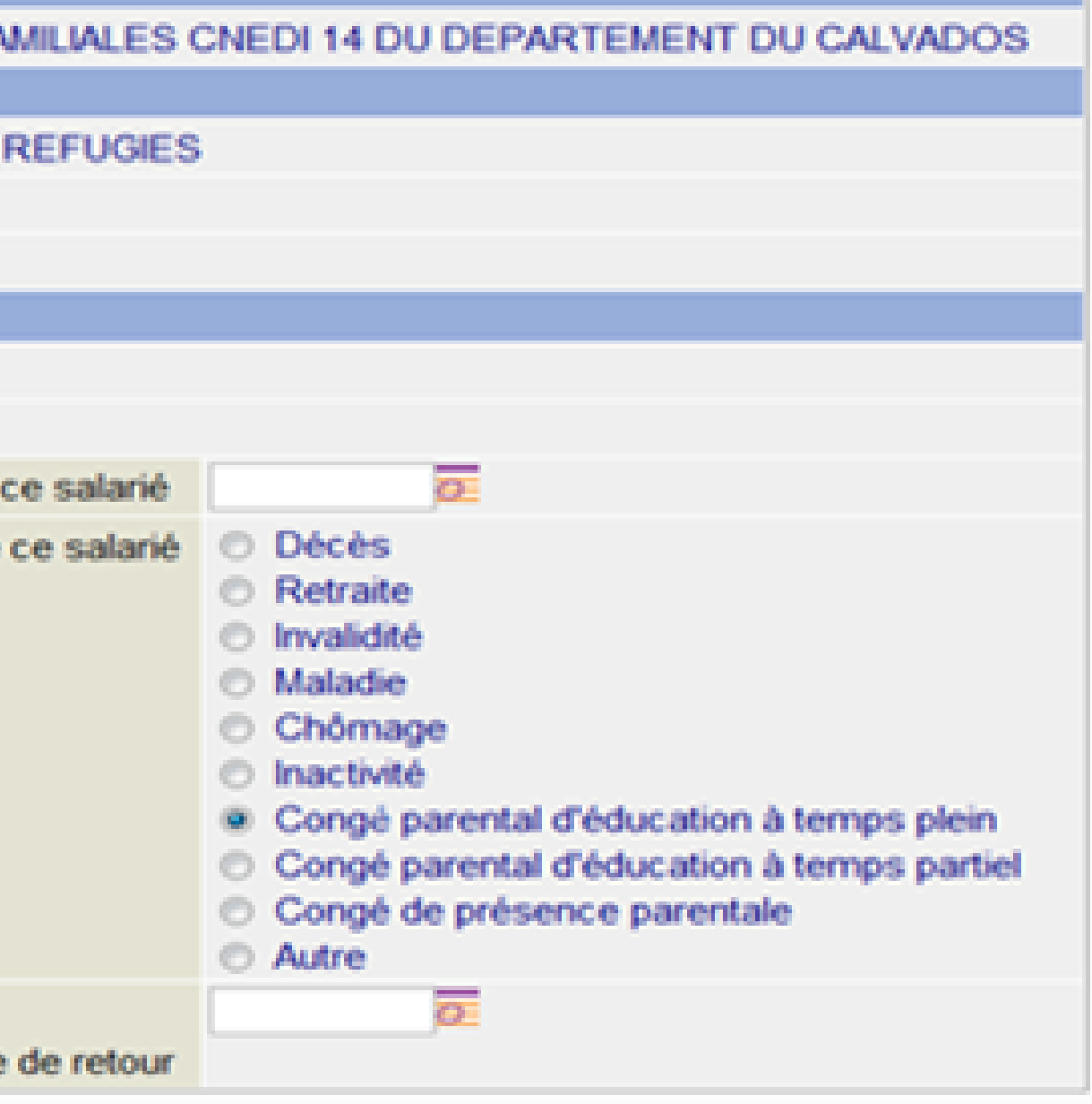

### Saisir :

Situation de couple salariés handicapés

**=> Le couple est employé dans le même ESAT :** Après saisie et validation des éléments de rémunération garantie du premier salarié, il sera possible de saisir et valider les éléments de rémunération garantie du deuxième salarié.

**=> Le couple est employé dans deux ESAT différents :** Pour des raisons techniques, il est impossible de télédéclarer la rémunération garantie pour deux allocataires du même dossier employés dans deux Esat différents.

La téléprocédure ne sera autorisée que pour un seul d'entre eux, par l'Esat qui aura fait la démarche en premier. Par conséquent, vous ne pourrez pas accéder à la télédéclaration pour un des conjoints et vous devrez faire une demande à l'adresse suivante : *relations-transverses.cafcergy@caf.cnafmail.fr*

### Déclarer une entrée en Ésat : par courrier uniquement

Les entrées en ESAT sont à déclarer par la BALF contact, à la Caf du département de résidence du salarié.

Vous recevrez en retour le formulaire prérempli : « Renseignement concernant le Travailleur Handicapé » à compléter et retourner, par voie postale et toujours à la Caf du département de résidence du salarié.

А

CG. Nº Allocatair

Personne or

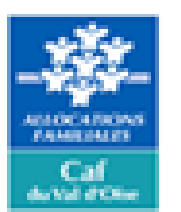

Listean de la Pargola **CHE CERDY FONTO BE CH** 46.2010.00.00.00

artmorima à c

Certificat de **l'employeur** 

÷.

A

Signatur

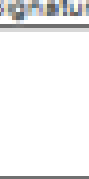

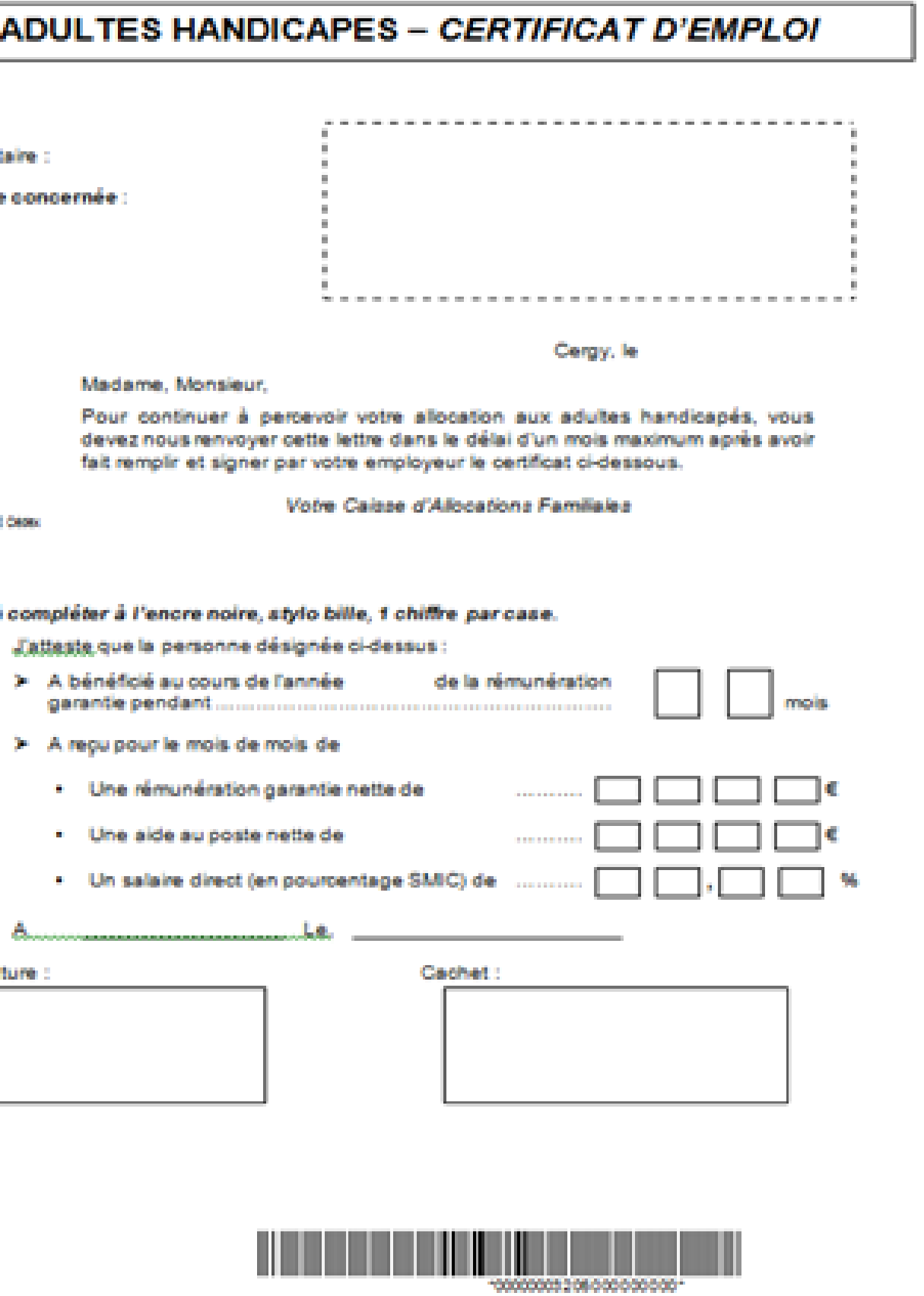

### Quitter la téléprocédure

- Pour un Esat pouvant télédéclarer pour plusieurs Caf, cette action réaffiche l'écran de choix de la Caf dans le portail Extranet.
- Pour un Esat ne télédéclarant que pour une seule Caf, cette action affiche le message de confirmation suivant :

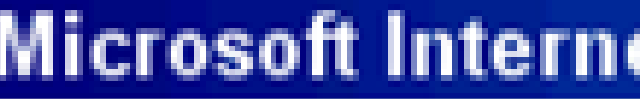

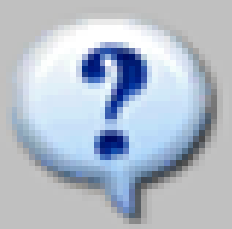

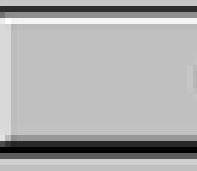

### et Explorer

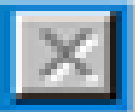

- La page Web en cours tente de fermer la fenêtre.
- Voulez-vous fermer cette fenêtre ?

Oui

Non

Pour quitter la téléprocédure, cliquer sur le bouton « Quitter ».

> Cliquer sur « Oui » pour confirmer la sortie de la téléprocédure. Le navigateur se ferme.

### Gestion du temps de session

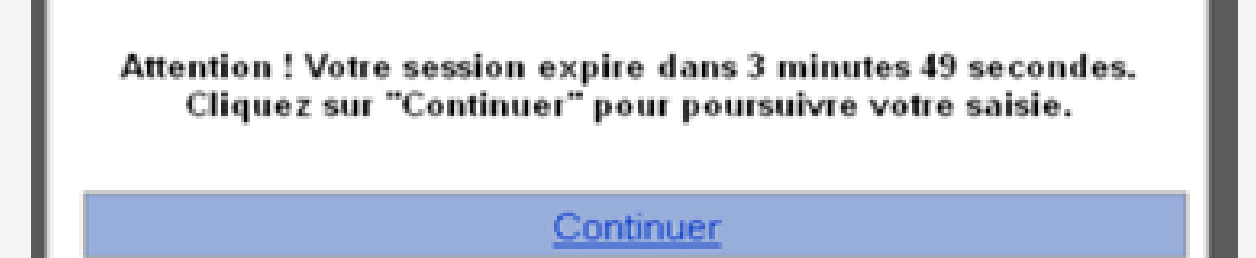

Par sécurité, le temps d'une session, en l'absence d'action utilisateur, est limité à 30 minutes. Pour prévenir le télédéclarant de la perte imminente de sa session, un message d'alerte s'affiche 5 minutes avant la sortie en time-out. Cliquer sur le bouton « Continuer » avant la fin de l'alerte pour conserver sa session (le temps de session sera alors initialisé => 30 minutes).

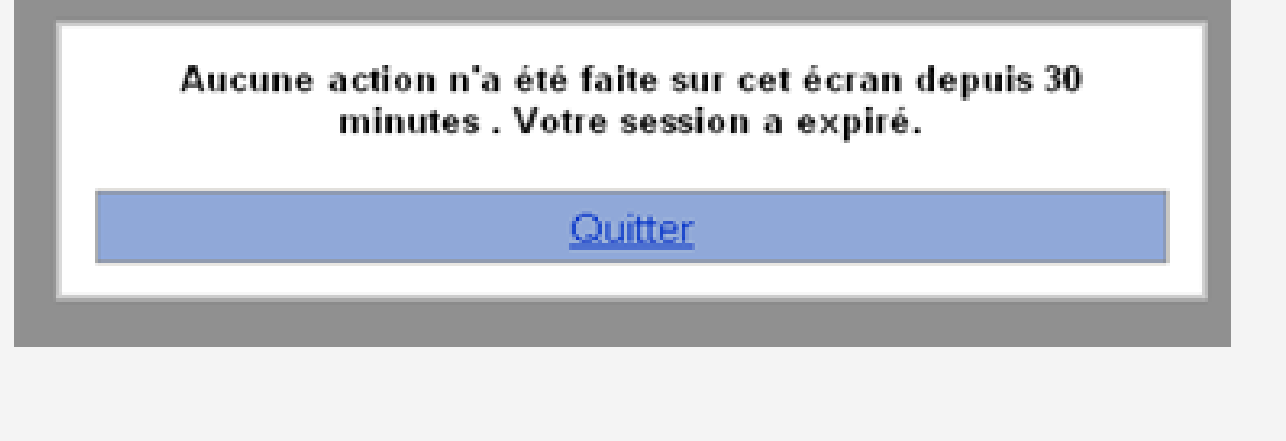

Sinon, la session sera rendue invalide et un nouveau message invite à se reconnecter.

Cliquer sur le bouton « Quitter » de la fenêtre d'alerte, permettant ainsi de revenir à la page d'accueil du portail Extranet pour se reconnecter.

### **Guide de télédéclaration pour les salariés en ESAT**

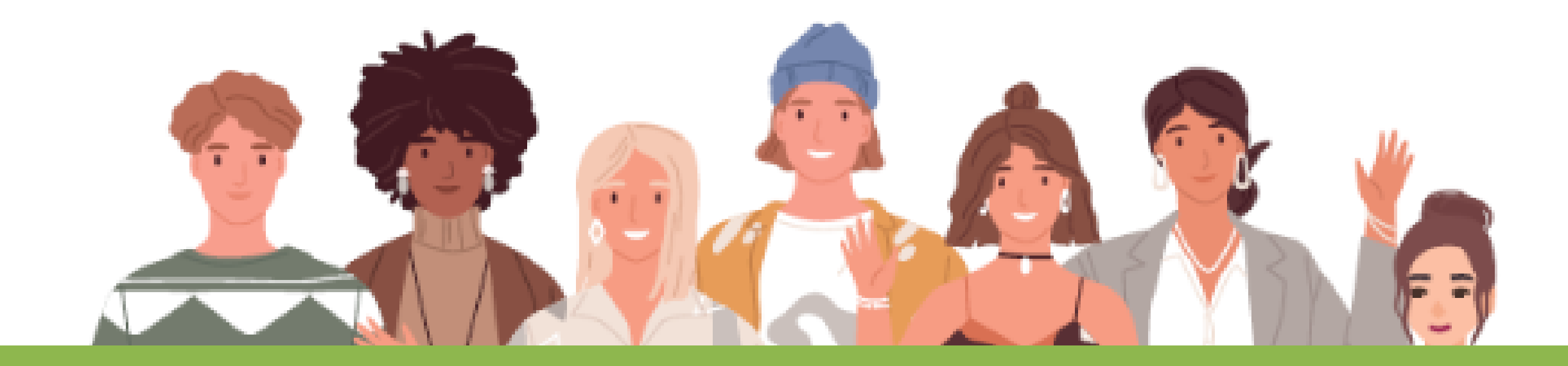

La moindre difficulté ?

**[habtiers.cafcergy@caf.cnafmail.fr](mailto:habtiers.cafcergy@caf.cnafmail.fr)**

- Habilitations (accès, mise à jour des accès…)
- Dossier (questions, modification d'éléments, demande de formulaires…)

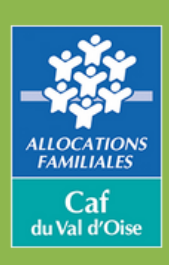

# **Contact CAF**

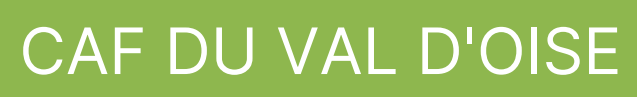